BabZ

# **Plugin Wajib WordPress**

Bab ini akan mengajarkan Anda menggunakan plugin sederhana yang boleh dikatakan plugin wajib untuk diinstal pada WordPress Anda. Untuk kebutuhan apa pun blog Anda, maka daftar plugin yang dibahas pada bagian ini sebaiknya Anda instal dan aktifkan.

#### **2.1** Google Privacy Policy

**Google Privacy Policy** adalah plugin yang wajib digunakan untuk blog Anda, yang telah mengikuti **Google Adsense** sebagai kebijakan privasi dalam situs. Plugin ini menyediakan dan menjelaskan bagaimana cara mudah dalam menambahkan informasi yang diperlukan. Langkah memasang plugin ini sebagai berikut.

- 1. Klik menu **Plugin**, lalu klik **Add New**.
- 2. Pada kotak **Search** masukkan kata kunci "*Google Privacy Policy*", lalu klik tombol **Search Plugins**.

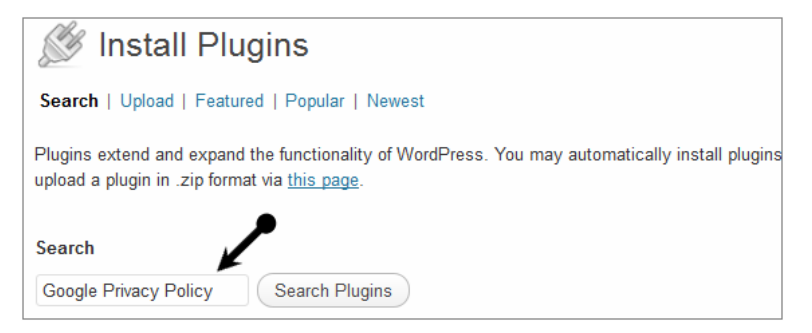

*Gambar 2.1 Mencari plugin Google Privacy Policy*

3. Klik **Install Now** pada hasil pencarian plugin **Google Privacy Policy**.

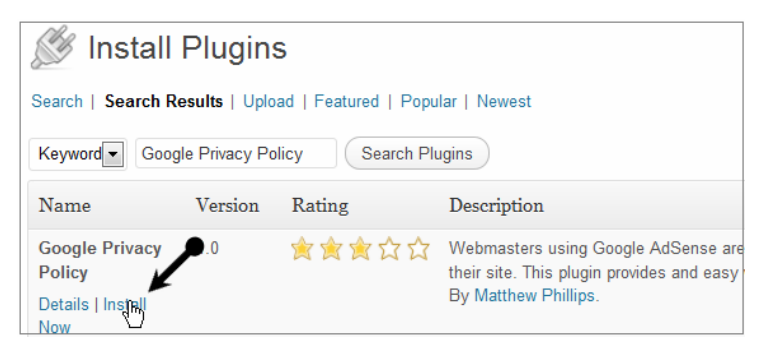

*Gambar 2.2 Menginstal plugin Google Privacy Policy*

- 4. Klik **OK** saat muncul dialog, "*Are you sure want to install this plugin?*"
- 5. Klik link **Activate Plugin** untuk mengaktifkan plugin **Google Privacy Policy**.

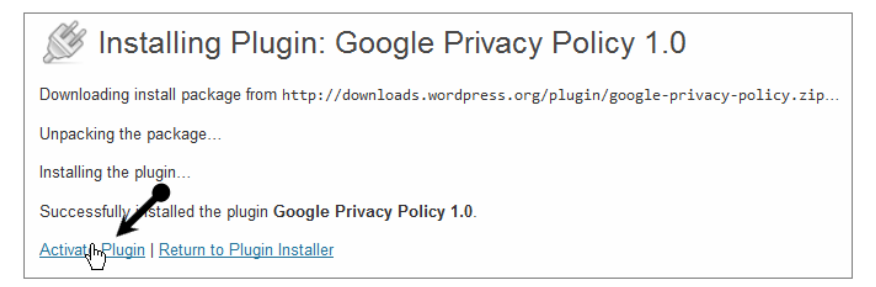

*Gambar 2.3 Mengaktifkan plugin Google Privacy Policy*

Setelah plugin **Google Privacy Policy** sudah terpasang dan aktif, tugas kita sekarang mengaplikasikan plugin ini pada blog menggunakan fasilitas **Pages**. Berikut langkah-langkahnya.

- 1. Klik menu **Pages**, lalu klik **Add New**.
- 2. Ketikkan pada kotak judul **Privacy Policy**.
- 3. Aktifkan halaman editor **HTML**, lalu tulis perintah berikut:

```
<!-- googleprivacypolicy -->
```
Contoh:

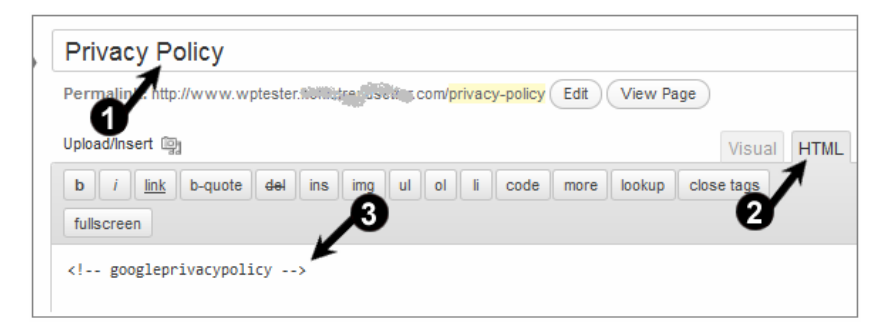

*Gambar 2.4 Memasang plugin Google Privacy Policy dari fasilitas Pages*

- 4. Jika sudah, klik tombol **Publish**.
- 5. Klik menu **Privacy Policy** pada halaman utama depan untuk melihat hasilnya.

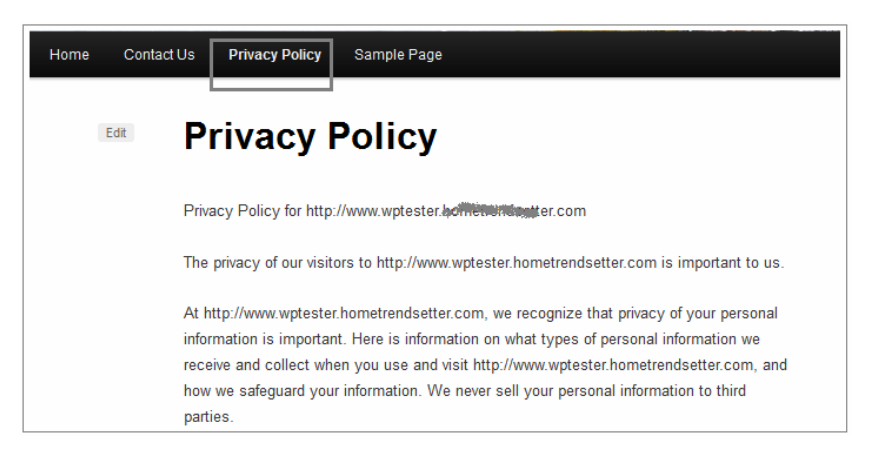

*Gambar 2.5 Menu informasi Google Privacy Policy berhasil dibuat* 

6. Selesai, plugin **Google Privacy Policy** sudah terpasang.

## **2.2** Google XML Sitemaps

**Google XML Sitemaps** adalah plugin yang memungkinkan pemilik blog WordPress untuk membuat *sitemap XML* khusus, yang akan membantu mesin pencari, seperti Google, Bing, Yahoo atau Ask.com untuk index yang lebih baik bagi blog Anda. **Sitemap** adalah peta situs, jadi dengan fasilitas ini kita dapat membuat daftar (index) artikel kita dalam satu halaman.

Penggunaan sitemap ini sangat direkomendasikan supaya *crawler* dari tiap-tiap mesin pencari dapat lebih mudah melihat struktur secara lengkap dan mengambil secara efisien pada situs Anda. **Google XML Sitemaps** mendukung semua jenis halaman WordPress yang dihasilkan maupun URL kustom. Dengan adanya sitemap, membantu Anda untuk memberi tahu ke semua mesin pencari setiap kali Anda membuat posting konten terbaru. Berikut ini langkah untuk melakukan instalasi plugin tersebut.

- 1. Klik menu **Plugins**, lalu klik **Add New**.
- 2. Ketikkan kata kunci "*Google XML Sitemaps*" pada kotak **Search**, lalu klik tombol **Search Plugins**.

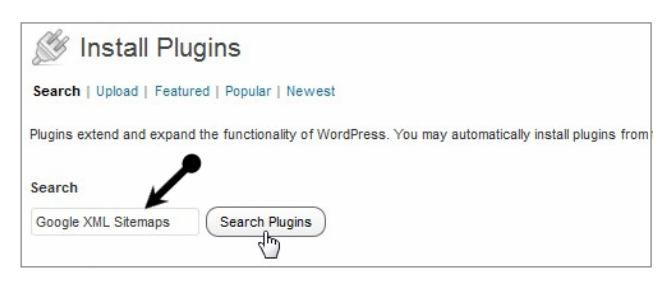

*Gambar 2.6 Mencari plugin Google XML Sitemaps*

3. Arahkan kursor dan klik **Install Now** untuk menginstal plugin **Google XML Sitemaps**.

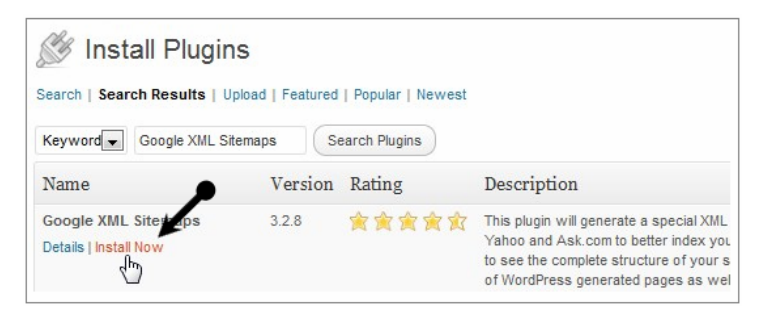

*Gambar 2.7 Menginstal plugin Google XML Sitemaps*

- 4. Klik **OK** ketika muncul pesan dialog, "*Are you sure you want to install this plugin?*"
- 5. Klik **Activate Plugin** untuk mengaktifkan plugin **Google XML Sitemaps**.

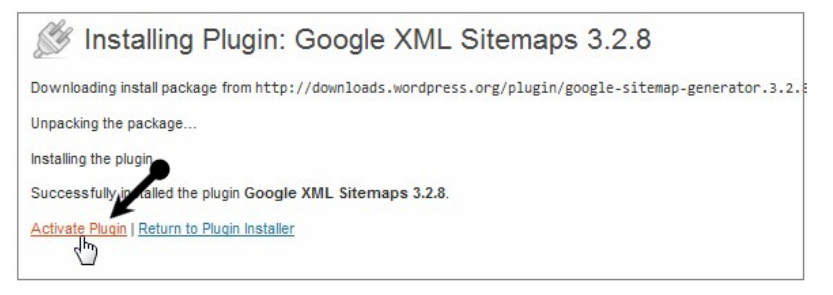

*Gambar 2.8 Mengaktifkan plugin Google XML Sitemaps*

Setelah selesai melakukan instalasi dan aktivasi plugin, selanjutnya supaya Anda dapat menggunakan fasilitas sitemap, langkah yang harus dilakukan adalah mengonfigurasi plugin tersebut.

- 1. Klik menu **Settings**, lalu klik **XML-Sitemap** untuk membuka halaman konfigurasi.
- 2. Setelah itu arahkan kursor dan link menu **Click here** untuk membuat halaman **sitemap.xml**.

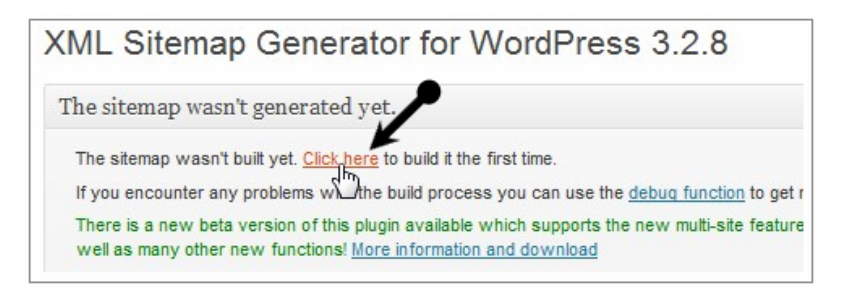

*Gambar 2.9 Membuat XML Sitemap* 

- 3. Sekarang, ubah konfigurasi pada kotak **Basic Options** seperti pada gambar.
- 4. Pilih **Do not use automatic priority calculation** pada kotak **Post Priority**.

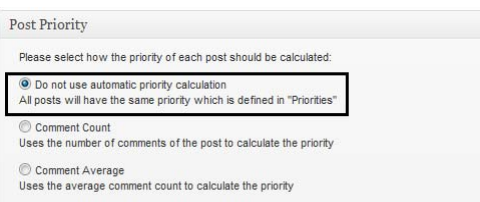

*Gambar 2.10 Konfigurasi pada plugin* 

- 5. Lakukan konfigurasi pada kotak **Sitemap Content**, sesuaikan dengan kebutuhan SEO Anda.
- 6. Klik tombol **Update options** untuk menyimpan perubahan.
- 7. Klik link pada **Detected URL** untuk melihat hasil sitemap.

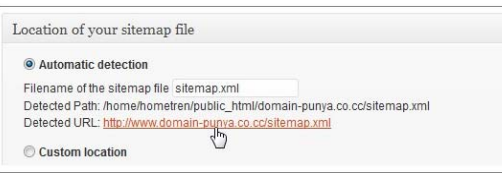

*Gambar 2.11 Menampilkan halaman hasil pembuatan Sitemap* 

8. Jika berhasil Anda akan dapat mendapatkan hasil sitemap.xml seperti pada gambar di bawah ini.

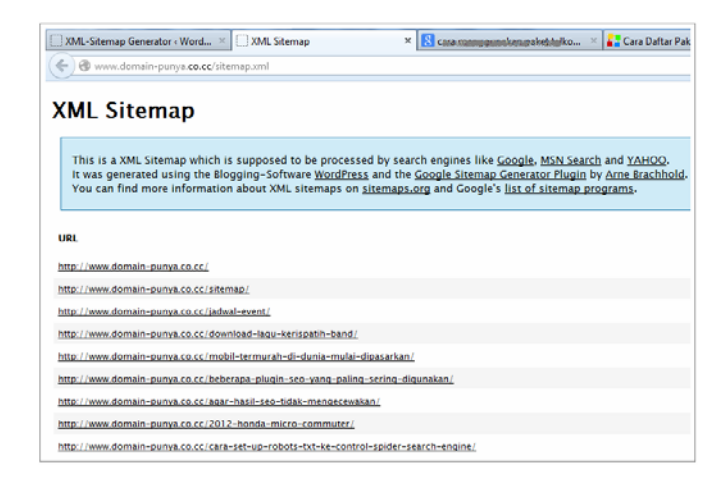

*Gambar 2.12 Hasil Sitemap dalam format XML, siap di-publish di Google Webmaster* 

Selesai, plugin **Google XML Sitemaps** telah terpasang dan berjalan dengan baik di blog WordPress. Untuk optimasi blog supaya lebih maksimal dalam **SEO (Search Engine Optimization)**, Anda dapat mem-publish URL alamat **XML Sitemap** tadi pada **Google Webmaster Tools**.

#### **2.3** Dagon Design Sitemap

**Dagon Design Sitemap** adalah plugin yang digunakan untuk membuat *sitemap* pada blog WordPress Anda secara otomatis. Plugin ini mudah dipasang dan mempunyai tampilan yang cukup *user friendly*. Sitemap merupakan file berekstensi XML yang digunakan sebagai peta dalam situs, yang terdiri atas kumpulan URL halaman dalam situs. Secara khusus sitemap dibuat untuk memberitahukan search engine dalam melakukan proses crawl, agar halaman web dapat terindeks di Search Engine. Berikut langkah untuk memasang plugin **Dagon Design Sitemap**.

- 1. Klik menu **Plugins**, lalu klik **Add New**.
- 2. Ketikkan kata kunci "*Dagon Design Sitemap*" pada kotak **Search**, lalu klik tombol **Search Plugins**.

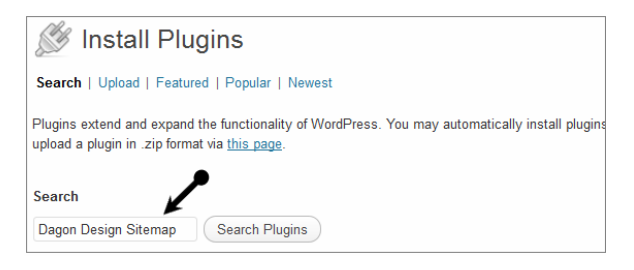

*Gambar 2.13 Mencari plugin Dagon Design Sitemap*

3. Atau download file .zip plugin ini pada alamat:

http://www.dagondesign.com/files/sitemap-generator.zip

- 4. Klik menu **Plugins**, lalu klik **Add New.**
- 5. Klik menu **Upload**, lalu klik **Browse**.
- 6. Cari file **sitemap-generator.zip** dari direktori tempat Anda menyimpan pulgin tersebut, kemudian klik tombol **Install Now**.

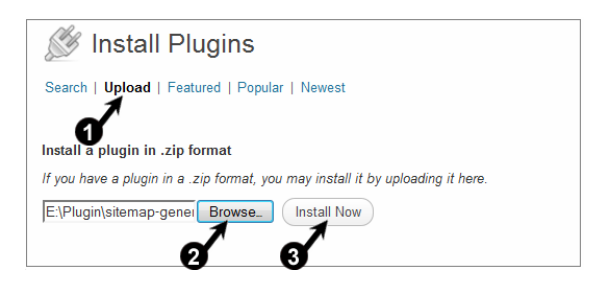

*Gambar 2.14 Menginstal plugin Dagon Design Sitemap dari hasil download* 

7. Instalasi sukses, aktifkan **Dagon Design Sitemap** dengan memilih **Activate Plugin**.

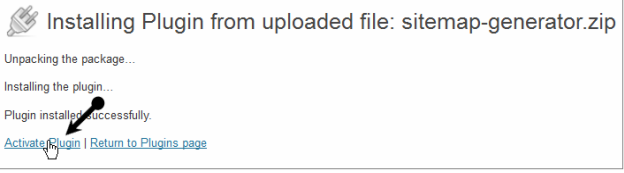

*Gambar 2.15 Mengaktifkan plugin Dagon Design Sitemap*

8. Buatlah page baru dengan memilih **Pages > Add New**, kemudian isi form paling atas dengan nama **Sitemap** dan pada form halaman **HTML**, perintahnya:

```
<!-- ddsitemapgen -->
```
#### Contohnya:

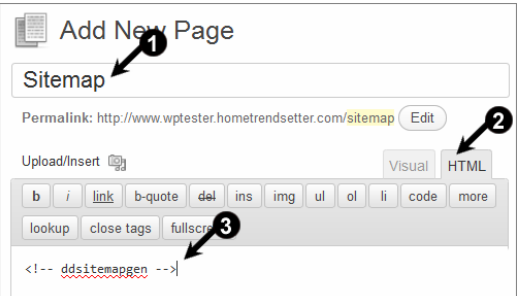

*Gambar 2.16 Memasang plugin Dagon Design Sitemap untuk menampilkan Sitemap*

9. Klik tombol **Publish** dan Anda bisa lihat hasilnya dengan cara memilih menu **Sitemap** pada blog yang telah Anda pasang.

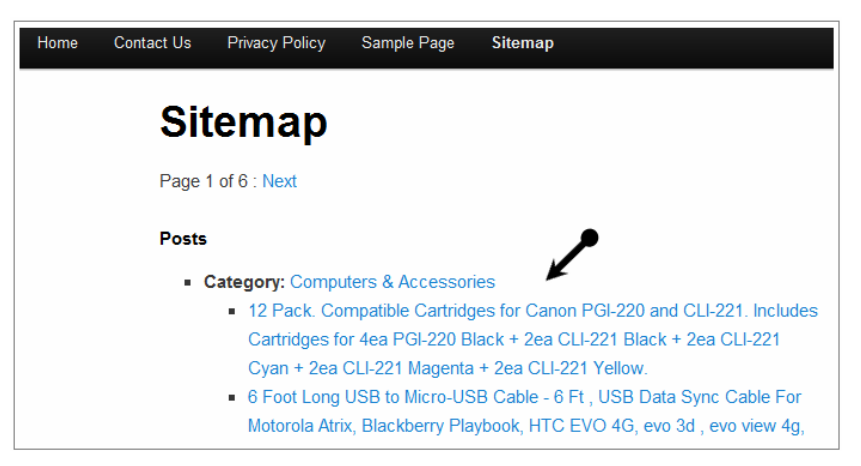

*Gambar 2.17 Menu Sitemap atau Peta Situs selesai dibuat* 

## **2.4** WP-Page Navi

**WP-Page Navi** adalah plugin yang digunakan untuk membuat navigasi berupa nomor pada setiap halaman blog. Tujuannya agar pengunjung mudah mengunjungi tiap-tiap halaman dari blog Anda dengan memilih nomor halaman yang ada. Jika di dalam satu blog ada 100 artikel misalnya, maka fasilitas Page navi ini bisa memecah blog dengan 10 artikel tiap halamannya. Cara mengaktifkannya adalah:

- 1. Pilih menu **Plugins**, lalu klik **Add New**.
- 2. Ketikkan kata kunci "*wp-pagenavi*" pada kotak pencarian, lalu klik tombol **Search Plugins**.
- 3. Dari hasil pencarian, klik **Install Now** yang ada di bawah nama plugin **WP-PageNavi**.

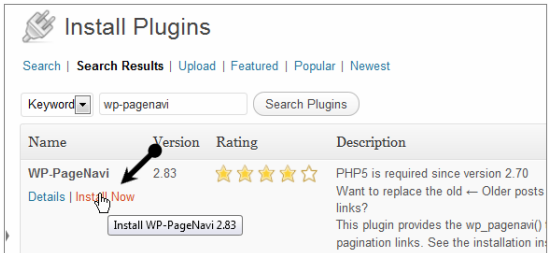

*Gambar 2.18 Menginstal plugin Wp-PageNavi dari hasil pencarian* 

- 4. Klik **OK** pada tampilan dialog, "*Are you sure want to install this plugin?*"
- 5. Klik menu **Activate Plugin** untuk aktivasi plugin **WP-PageNavi**.

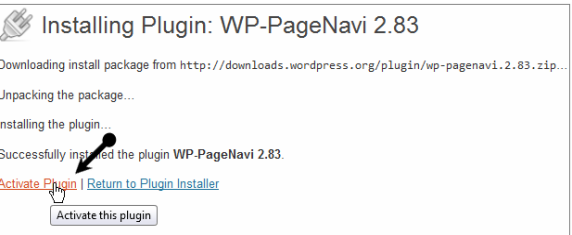

*Gambar 2.19 Mengaktifkan plugin Wp-PageNavi setelah selesai diinstal* 

Setelah plugin terinstal dan aktif, tugas kita selanjutnya melakukan konfigurasi pada plugin **WP-PageNavi**. Kita akan mulai mengatur plugin **Page Navi**, caranya sebagai berikut.

1. Klik menu **Settings**, lalu klik **PageNavi** untuk masuk ke halaman setting, atau dari menu **Plugins**, klik **Installed Plugins**.

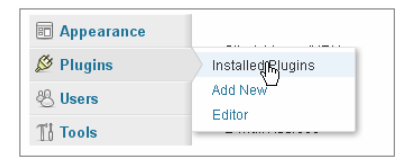

*Gambar 2.20 Masuk ke halaman Installed Plugins, berisi daftar plugin di blog kita* 

2. Dari daftar plugin yang terinstal, cari **WP-PageNavi**, lalu klik menu **Settings**.

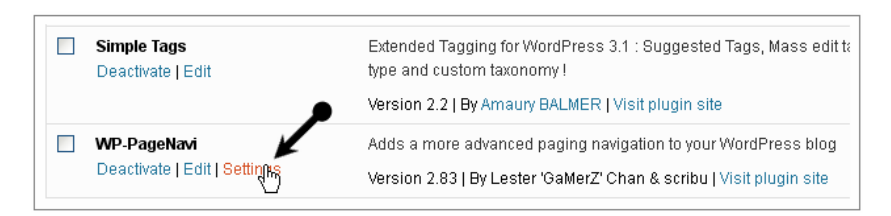

*Gambar 2.21 Mengakses halaman Setting (pengaturan) plugin Wp-PageNavi*

- 3. Ubah dan ketikkan isian nilai baru dari kotak *default* sesuai pada gambar atau sesuai dengan keinginan Anda, lalu klik **Save Changes**.
	- **Number of Pages to Show.** Untuk mengatur jumlah artikel yang ditampilkan tiap halaman.
	- **Number Of Larger Page Numbers To Show.** Untuk menampilkan berapa jumlah halaman, sebelum ditutup dengan menu **Next**.

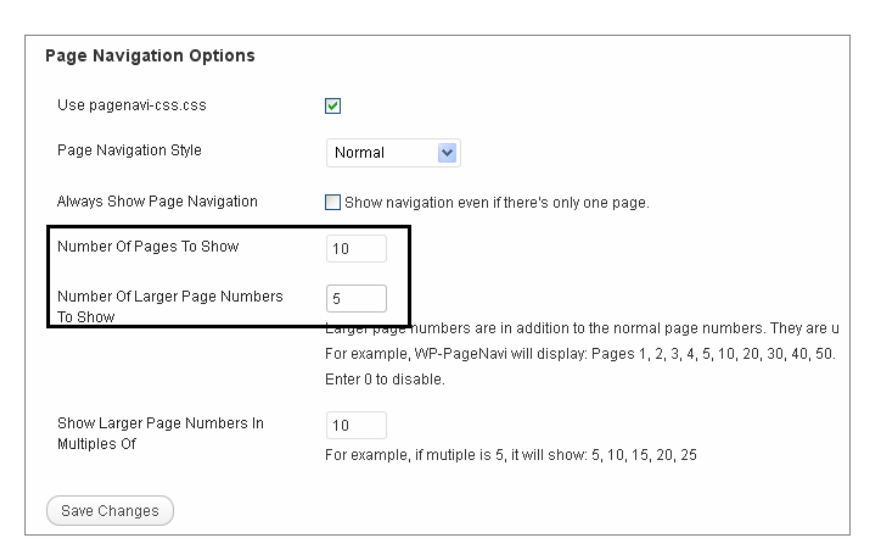

*Gambar 2.22 Halaman Settings (pengaturan) plugin Wp-PageNavi*

4. Kunjungi pada halaman utama blog Anda, lihat hasilnya.

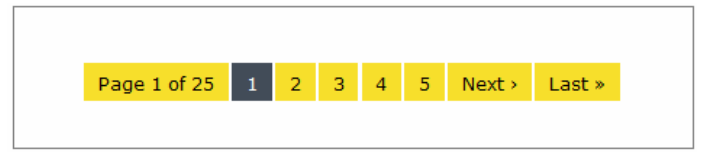

*Gambar 2.23 Menu pembagian halaman (paging) hasil dari plugin Wp-PageNavi*

#### *Catatan*

Pada beberapa *themes* bawaan WordPress, plugin ini tidak berjalan normal, maka kami menyarankan Anda untuk menggunakan *themes* yang lain yang bisa Anda cari di kotak *search themes* pada halaman **Dashboard**.

### **2.5** Simple Tags

**Simple Tags** adalah plugin yang digunakan untuk membuat **Tags** secara mudah dan cepat saat melakukan posting artikel. **Simple Tags** bekerja secara cerdas dan tepat mengambil kata kunci dari sebuah artikel yang sedang ditulis. Anda juga dapat menulis sendiri tags tanpa harus mengikuti yang sudah ada, atau yang disarankan oleh plugin ini. Cara mengaktifkannya adalah:

- 1. Klik menu **Plugins**, lalu klik **Add New**.
- 2. Ketikkan kata kunci "*Simple Tags*" pada kotak **Search**, lalu klik tombol **Search Plugins**.
- 3. Klik **Install Now** pada hasil pencarian plugin **Simple Tags**.

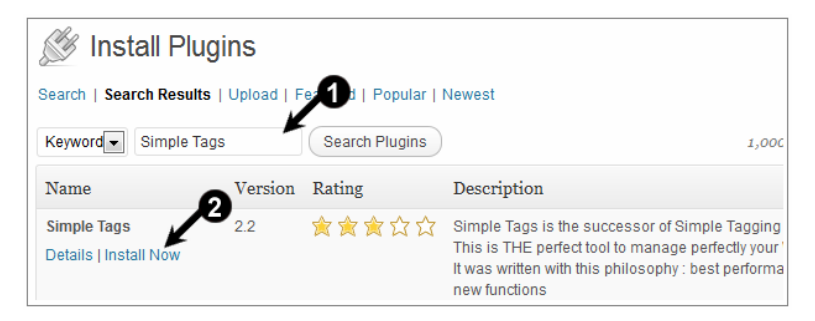

*Gambar 2.24 Menginstal plugin LinkWithin dari fasilitas pencarian* 

- 4. Klik **OK** pada dialog yang muncul.
- 5. Klik menu **Activate Plugin**, untuk mengaktifkan plugin **Simple Tags**.

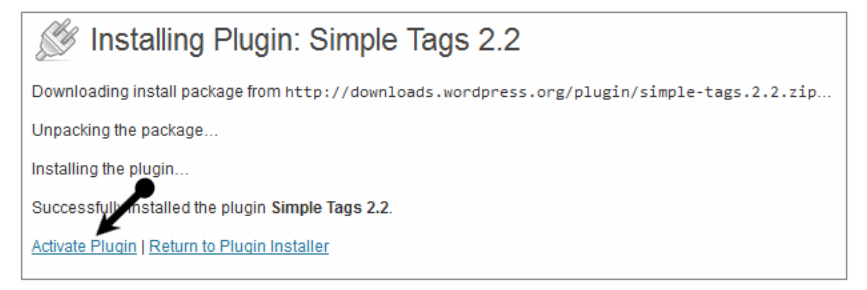

*Gambar 2.25 Mengaktifkan plugin Simple Tags*

Setelah **Simple Tags** terpasang dan aktif, selanjutnya Anda sudah bisa menggunakan **Simple Tag** ke dalam proses post artikel. Berikut cara mengaplikasikan plugin ini ke dalam sebuah artikel.

- 1. Klik menu **Post**, lalu klik **Add New**.
- 2. Buat artikel baru, judul, dan isi artikelnya.
- 3. Perhatikan di bawah kotak artikel, di sana ada beberapa pilihan. Klik salah satu menu dari **Suggested tags from**:, misalnya klik **Yahoo**.
- 4. Daftar tags yang disarankan akan tampil. Klik tag satu per satu agar masuk ke dalam kotak **Tags (Simple Tags)**.

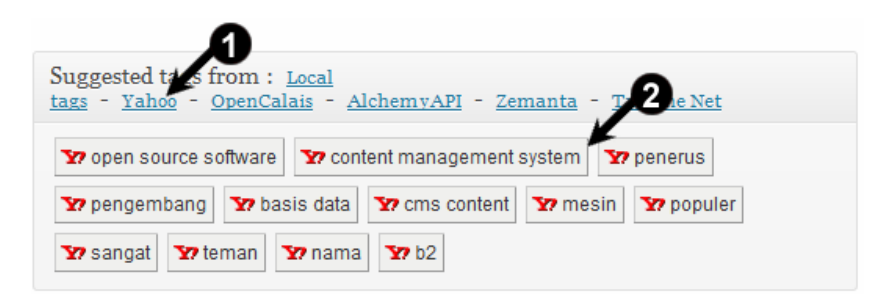

*Gambar 2.26 Daftar tag yang disarankan oleh plugin* 

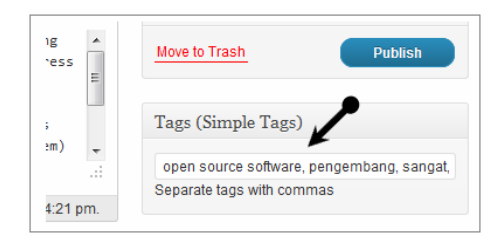

*Gambar 2.27 Daftar tag yang kita buat, atau kita pilih akan masuk ke dalam kotak Tags (Simple Tags)*

5. Setelah selesai menulis artikel dan membuat tag, klik tombol **Publish**.

#### **2.6** Google Image Redirect

**Google Image Redirect** adalah plugin yang digunakan untuk mendapatkan pengunjung blog lebih banyak dari hasil pencarian **Google Images Search**. Plugin ini berisi sedikit kode JavaScript yang disisipkan pada halaman blog Anda, yang akan mengarahkan pengunjung ke halaman asli, di mana gambar asli itu terletak. Cara memasang plugin ini sebagai berikut.

- 1. Klik menu **Plugins**, lalu klik **Add New**.
- 2. Ketikkan kata kunci "*Google Images Redirect*", lalu klik **Search Plugin**.
- 3. Klik **Install Now** untuk menginstal plugin **Google Images Redirect**.

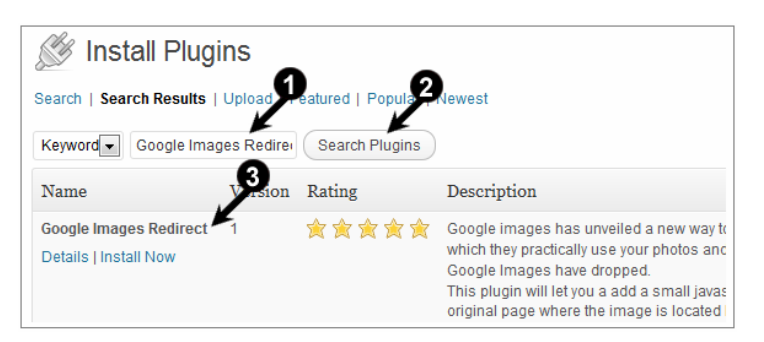

*Gambar 2.28 Mencari dan menginstal plugin Google Images Redirect*

- 4. Klik **OK** saat muncul dialog, "*Are you sure you want to install this plugin?*"
- 5. Arahkan dan klik link **Activate Plugin** untuk mengaktifkan plugin **Google Image Redirect**.

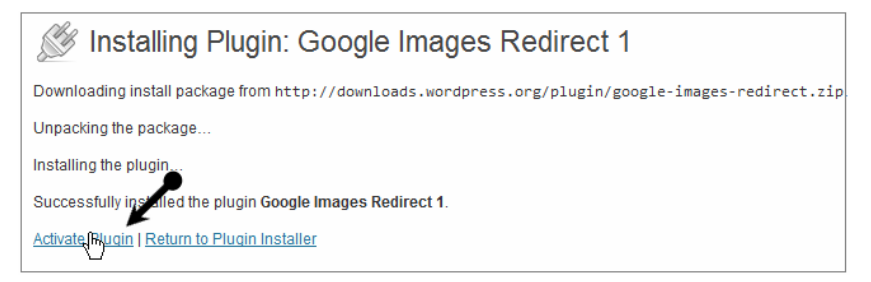

*Gambar 2.29 Mengaktifkan plugin Google Images Redirect*

Pemasangan plugin **Google Images Redirect** selesai, Anda tidak perlu mengonfigurasi apa pun, karena plugin ini bekerja sendiri saat ada pencarian mengarah ke koleksi gambar Anda dari **Google Image Search**.

Setelah plugin **Google Image Redirect** terpasang dan aktif, Anda dapat memastikan bahwa plugin sudah bekerja. Caranya melalui pencarian gambar di Google.

- 1. Buka www.google.com.
- 2. Ketikkan pada kotak search "site:www.namadomainanda.com" tanpa tanda petik, lalu tekan **Enter**.
- 3. Aktifkan tab **Google Image Seach**, klik saja menu **Images** yang ada di samping kiri atau atas.
- 4. Klik salah satu gambar seperti ingin membukanya, tunggu beberapa detik. Jika berhasil, Anda akan langsung dibawa ke halaman blog tempat gambar terletak di blog Anda.

Selain plugin **Google Images Redirect**, plugin sejenis yang memiliki fungsi sama adalah **Break Out of Frames**. Anda dapat menggunakan salah satunya untuk mengoptimalkan blog gambar Anda.

#### **2.7** WP-RecentComments

**WP-RecentComments** adalah plugin yang memungkinkan pengguna untuk menampilkan komentar yang terbaru di *sidebar* blog kita. Dalam plugin ini, adapun fitur yang dapat Anda pergunakan adalah membatasi jumlah komentar yang tampil, mengatur panjang maksimum kutipan, menyaring *pingbacks/trackbacks*. Anda juga dapat mengaktifkan dan menonaktifkan *avatar*, mengubah ukuran dan mengatur ulang posisi. Plugin ini menggunakan **AJAX**, Anda dapat beralih ke komentar yang baru dan lama jika Anda klik tombol navigasi halaman. Berikut langkah untuk menggunakannya.

- 1. Klik menu **Plugins**, lalu klik **Add New**.
- 2. Ketikkan kata kunci "*WP-RecentComments*" pada kotak **Search** lalu klik tombol **Search Plugins** untuk mencari.
- 3. Klik **Install Now** untuk menginstal plugin **WP-RecentComments**.

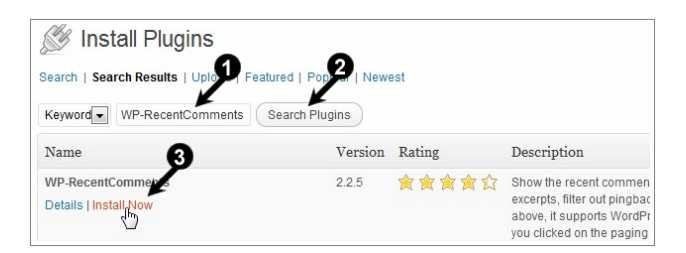

*Gambar 2.30 Mencari dan menginstal plugin WP-RecentComments*

- 4. Klik **OK** ketika muncul pesan dialog "*Are you sure you want to install this plugin?"*
- 5. Klik **Activate Plugin** untuk mengaktifkan plugin.

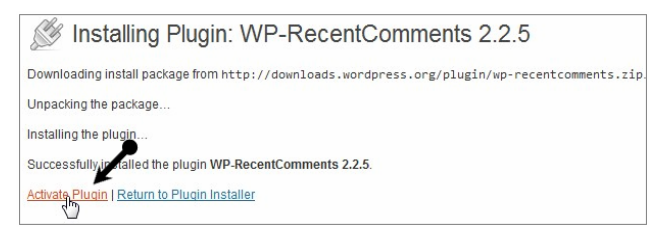

*Gambar 2.31 Mengaktifkan plugin WP-RecentComments*

Setelah selesai melakukan instalasi, tugas kita selanjutnya melakukan konfigurasi pada **WP-RecentComments Options**. Berikut langkah konfigurasinya.

- 1. Klik menu **Settings**, kemudian klik **WP-RecentComments**.
- 2. Ubah konfigurasi dan sesuaikan pada halaman **WP-RecentComments Options**, lalu klik tombol **Save Changes** untuk simpan.

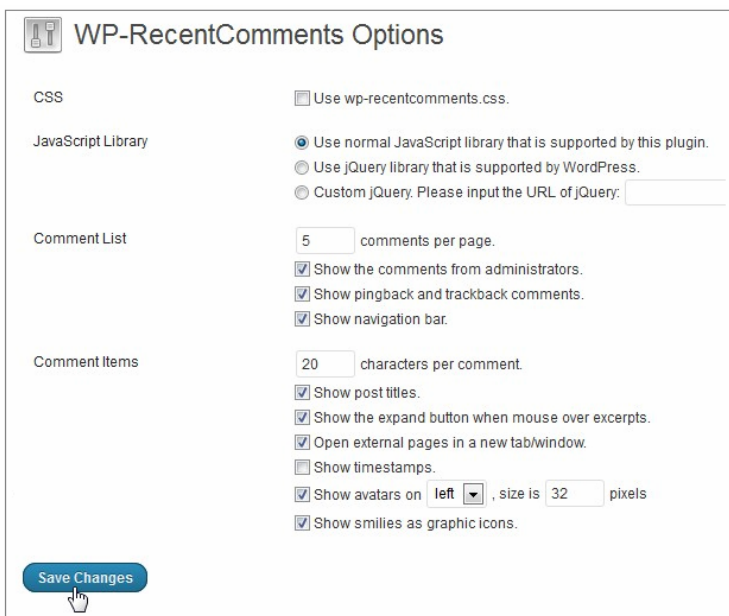

*Gambar 2.32 Konfigurasi plugin WP-RecentComments*

Nah, setelah konfigurasi berhasil dan telah disimpan, langkah berikut yang harus kita lakukan adalah mengaplikasikan plugin pada halaman sidebar melalui Widgets. Kita akan melakukan setting pada Widget dan mengaplikasikannya.

- 1. Klik menu **Appearance**, kemudian klik **Widgets**.
- 2. Drag komponen **WP-RecentComments** dari kotak **Available Widgets** ke kotak **Main Sidebar**.
- 3. Klik **dropdown** pada komponen **WP-RecentComments**, ubah judulnya lalu klik tombol **Save**.

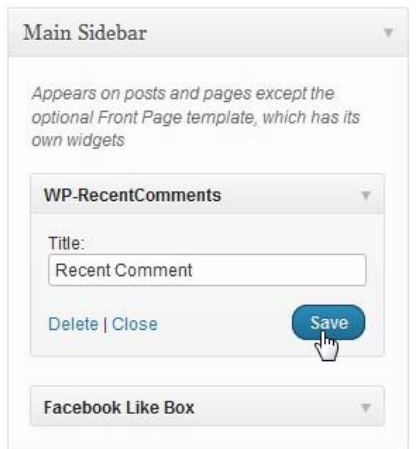

*Gambar 2.33 Memasang plugin WP-RecentComments sebagai Widget di sidebar* 

4. Klik menu **Visit Site** untuk melihat halaman utama WordPress.

Jika berhasil, WordPress akan menampilkan **Recent Comment** pada sidebar Anda.

## **2.8** Simple Featured Posts

**Simple Featured Posts** adalah widget praktis yang memungkinkan Anda untuk menampilkan daftar posting dengan gambar *thumbnail* yang disusun oleh posting acak atau post terbaru (artikel terakhir dibuat, ditampilkan secara acak).

Pengguna juga dapat memilih kategori posting dan banyaknya posting yang ingin ditampilkan. Widget ini menampilkan gambar pertama yang ditemukan di pos sebagai gambar thumbnail atau thumbnail posting (jika didukung dengan template). Berikut langkah untuk memasang plugin tersebut.

- 1. Klik menu **Plugins**, lalu klik **Add New**.
- 2. Ketikkan kata kunci "*Simple Featured Post*" pada kotak **Search**, lalu klik tombol **Search Plugins**.
- 3. Klik **Install Now** untuk menginstal plugin **Simple Featured Posts**.

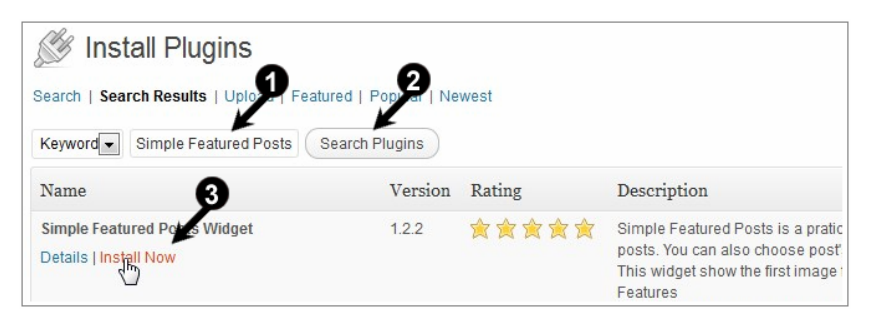

*Gambar 2.34 Mencari dan menginstal plugin Simple Featured Posts Widget*

- 4. Klik **OK** ketika muncul pesan dialog, "*Are you sure you want to install this plugin?"*
- 5. Klik link menu **Activate Plugin** untuk mengaktifkan plugin.

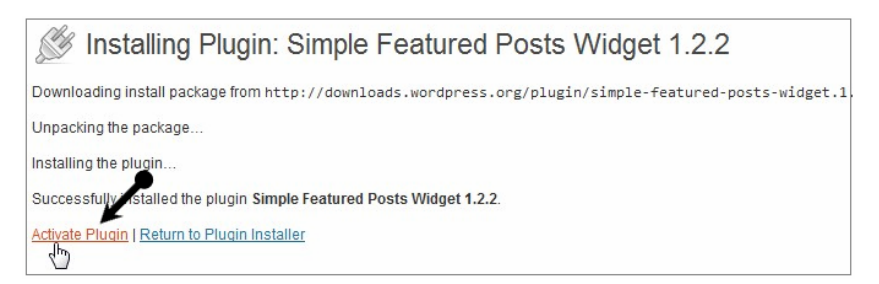

*Gambar 2.35 Mengaktifkan plugin Simple Featured Posts Widget*

Setelah selesai menginstal dan plugin telah aktif, tugas kita berikutnya adalah mengaplikasikan dan mengatur plugin melalui Widget. Kita akan mulai dengan mengatur posisi pada halaman Widgets.

- 1. Klik menu **Appearance,** lalu klik **Widgets** untuk membuka halaman widget.
- 2. Pindahkan komponen **Simple Featured Posts Widget** dari kotak **Available Widgets** ke **Main Sidebar**.

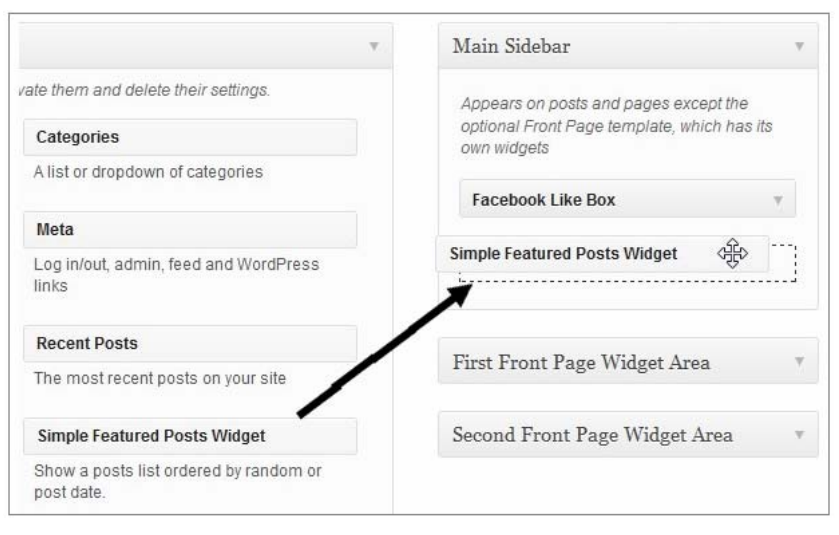

*Gambar 2.36 Memasang plugin sebagai Widget di sidebar menu* 

3. Klik ikon **dropdown** pada komponen **Simple Featured Posts Widgets** untuk membuka halaman setting.

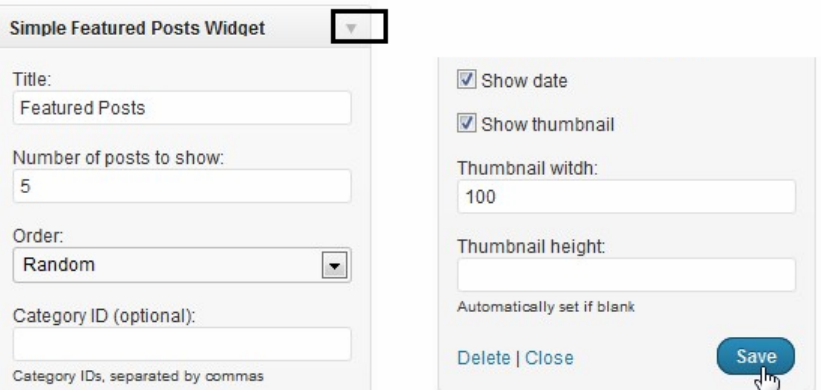

*Gambar 2.37 Mengatur tampilan widget* 

- 4. Ubah pengaturan, lalu klik tombol **Save** untuk simpan.
- 5. Klik menu bar **Visit Site** untuk melihat halaman utama WordPress.
- 6. Jika berhasil, Anda akan mendapati tampilan *sidebar*.

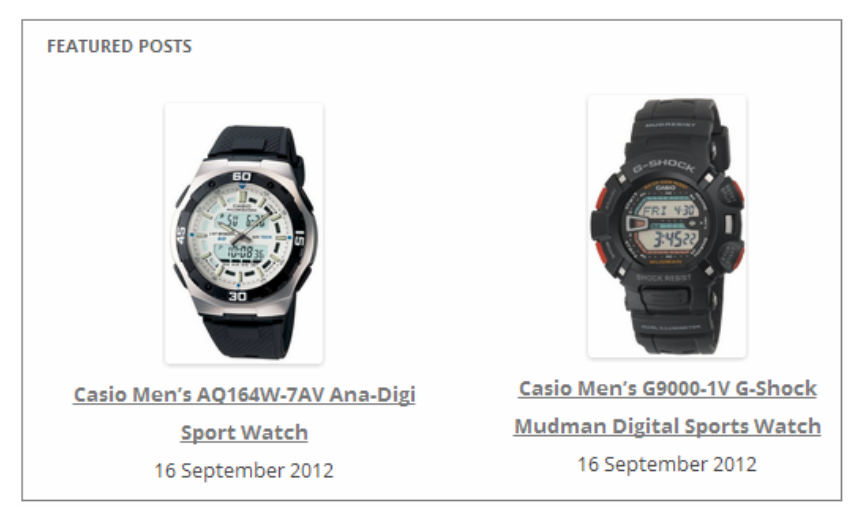

*Gambar 2.38 Contoh tampilan artikel terbaru ditampilkan lengkap dengan thumbnail gambar* 

Sekarang plugin **Simple Featured Posts** telah terpasang dan berjalan baik di WordPress.

## **2.9** WP-CopyProtect

**WP-CopyProtect** adalah plugin yang digunakan untuk melindungi konten blog Anda agar tidak dapat disalin.

Plugin sederhana ini akan menonaktifkan seleksi teks, menonaktifkan klik kanan pada blog Anda dengan pesan atau tanpa pesan *popup*. Plugin ini tidak akan memengaruhi SEO blog Anda, search engine akan tetap dapat membaca konten Anda tanpa masalah. Berikut ini langkah-langkah untuk menginstal plugin **WP-CopyProtect**.

- 1. Klik menu **Plugins**, lalu klik **Add New**.
- 2. Ketikkan kata kunci "*WP-CopyProtect*" pada kotak **Search**, lalu klik tombol **Search Plugins** untuk mencari.
- 3. Klik **Install Now** untuk menginstal plugin tersebut.

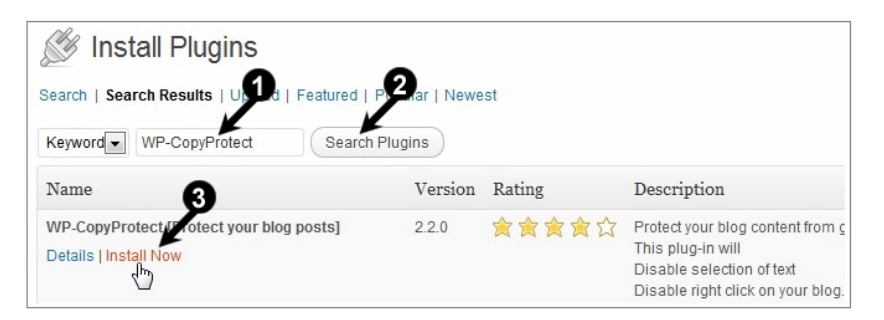

*Gambar 2.39 Mencari dan menginstal plugin WP-CopyProtect*

- 4. Klik **OK** ketika muncul pesan dialog, "*Are you sure you want to install this plugin?"*
- 5. Jika selesai, klik **Activate Plugin** untuk mengaktifkan plugin **WP-CopyProtect**.

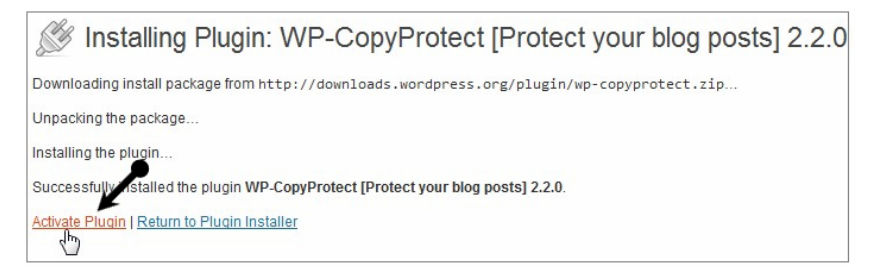

*Gambar 2.40 Mengaktifkan plugin WP-CopyProtect*

Setelah berhasil melakukan instalasi dan aktivasi plugin, tugas kita selanjutnya agar plugin ini bekerja dengan baik adalah dengan melakukan konfigurasi. Kita akan melakukan langkah-langkah konfigurasi pada halaman setting plugin.

- 1. Klik menu **Settings**, kemudian pilih **WP-CopyProtect**.
- 2. Lakukan setting pada komponen dan ikutilah seperti pada gambar, lalu klik tombol **Save Settings** untuk menyimpan.

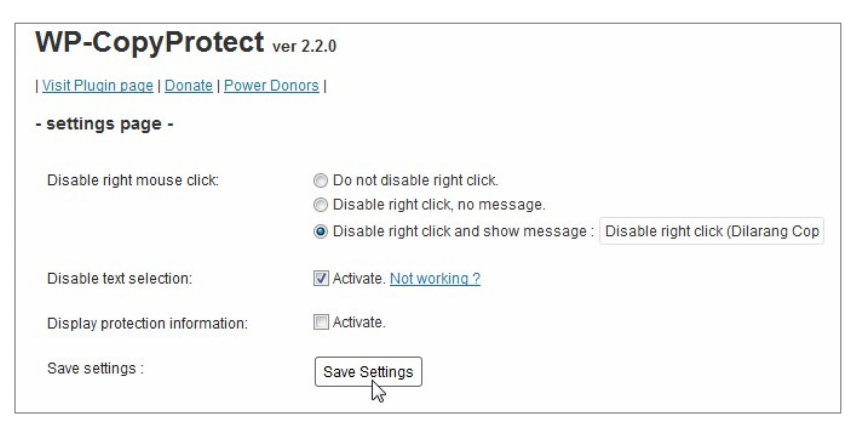

*Gambar 2.41 Konfigurasi plugin WP-CopyProtect, Disable artinya artikel tidak dapat dikopi oleh pengunjung dengan cara klik kanan* 

3. Kunjungi halaman utama dengan klik **Visit site** pada halaman **Dashboard**, lalu cobalah klik kanan untuk melihat hasilnya.

#### *Catatan*

Selain **WP-CopyProtect**, plugin yang sama-sama memiliki fungsi untuk melindungi konten WordPress di antaranya MHR-Custom-Anti-Copy, WP Content Copy Protection, WordPress Protection [Security for your Website], dan lain sebagainya.

### **2.10** StatPress

**StatPress** adalah plugin yang digunakan untuk menampilkan pengunjung pada statistic real-time di blog WordPress. Plugin ini mengoreksi banyak kesalahan pemrograman dari **StatPress** asli dan StatPress Reloaded.

Adapun fitur yang ada dalam **StatPress,** di antaranya plugin dapat mengumpulkan informasi tentang pengunjung, penelusuran, kata kunci pencarian, feed, browser, sistem operasi, dan lain-lain. **StatPress** adalah plugin yang kompatibel dengan StatPress, StatPress Cn, StatPress Reloaded, Statsurfer, dan NewStatpress. Berikut langkah mudah untuk memasang plugin **StatPress** pada blog WordPress.

- 1. Klik menu **Plugins**, lalu klik **Add New**.
- 2. Ketikkan kata kunci "*StatPress*" pada kotak **Search**, lalu klik tombol **Search Plugins**.
- 3. Klik **Install Now** untuk menginstal plugin **StatPress**.

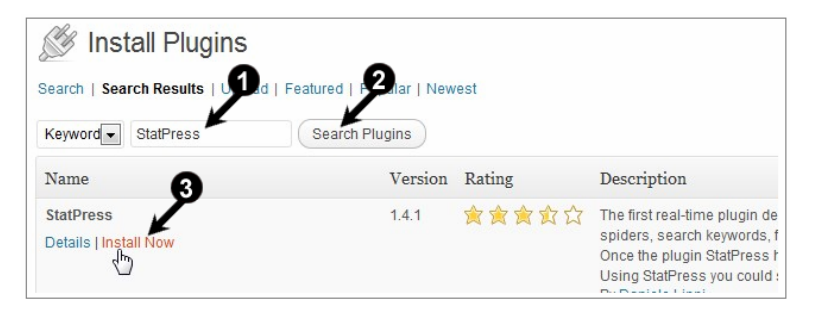

*Gambar 2.42 Mencari dan menginstal plugin StatPress*

- 4. Klik **OK** ketika muncul pesan dialog, "*Are you sure you want to install this plugin?"*
- 5. Klik **Activate Plugin** untuk mengaktifkan plugin tersebut.

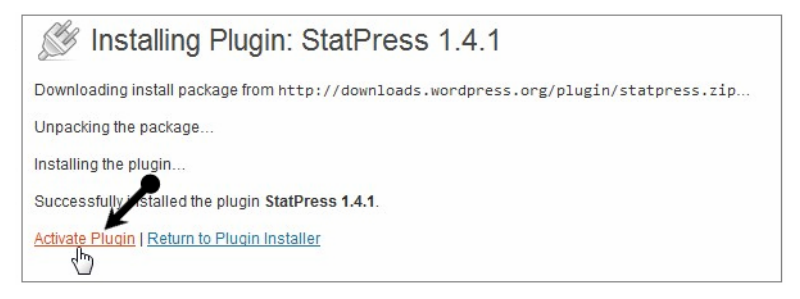

*Gambar 2.43 Mengaktifkan plugin StatPress*

Setelah selesai memasang dan mengaktifkan plugin, tugas kita selanjutnya adalah melakukan setting dan menggunakan plugin **StatPress**. Kita akan melakukan setting dan penggunaan dengan langkah-langkah sebagai berikut.

- 1. Klik menu **StatPress**, lalu klik **Options**.
- 2. Lakukan setting pada halaman **Options**, lalu klik tombol **Save options** untuk menyimpan.

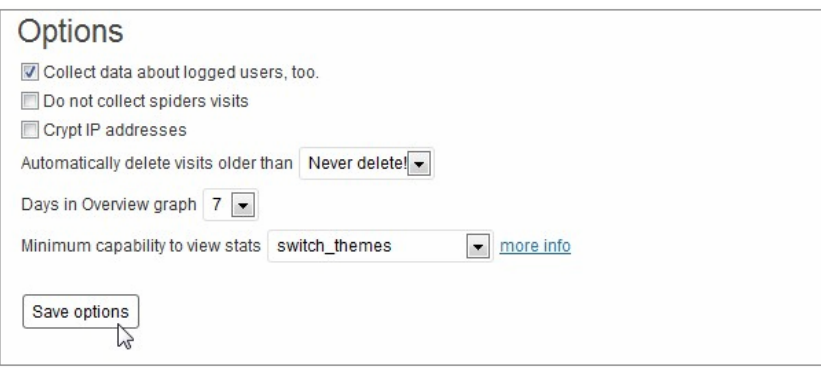

*Gambar 2.44 Konfigurasi plugin StatPress*

3. Setelah berhasil setting, klik menu **StatPress**, lalu klik **Overview** untuk melihat status WordPress Anda.

| <b><i>Ombboard</i></b>                                                                          | WordPress 3.4.2 is available! Please voibile row |          |                             |                        |                     |                                  |        |           |                           |              |                      |
|-------------------------------------------------------------------------------------------------|--------------------------------------------------|----------|-----------------------------|------------------------|---------------------|----------------------------------|--------|-----------|---------------------------|--------------|----------------------|
| <sup>2</sup> Posts                                                                              | Overview                                         |          |                             |                        |                     |                                  |        |           |                           |              |                      |
| <b>Th</b> Modia<br>$P$ Links                                                                    |                                                  | Total    | Last month<br>Cell, assault | This month<br>Nei, and |                     | Target This month<br>Nev, ness   |        |           | Yesterday<br>on Nev, sexa |              | Today<br>as Net, and |
| <b>E</b> Pages                                                                                  | <b>W</b> Visitors                                | ä        | ×                           | ٠                      |                     | 40.                              |        |           | a.                        |              |                      |
| <b>Comments</b><br><b>Ed Appearance</b><br><b>S. Plugins</b>                                    | Pagewents                                        | ٠        | a                           | ٠                      |                     | 40                               |        |           | ä                         | $\alpha$     |                      |
|                                                                                                 | <b>III</b> Spiders                               | y        | ö                           | y                      |                     | 70                               |        |           | a.                        | y            |                      |
|                                                                                                 | <b>W</b> Feeds                                   | $\alpha$ | $\alpha$                    | ×                      |                     | $\sigma$                         |        |           | ×                         |              | $\alpha$             |
| <b>E</b> Users                                                                                  |                                                  |          |                             |                        |                     |                                  |        |           |                           |              |                      |
| TI Tools                                                                                        |                                                  |          |                             |                        |                     |                                  |        |           |                           |              |                      |
| <b>ITT Settlegs</b>                                                                             |                                                  |          |                             |                        |                     |                                  |        |           |                           |              |                      |
| Platisum SEO                                                                                    |                                                  |          |                             |                        |                     |                                  |        |           |                           |              |                      |
| SEO ALRP                                                                                        | $28$ Our                                         | $28$ Cut | $21$ Om                     | 28,0at                 | 29 Dat              | 30 Out                           | 31.046 |           | <b>DT Nav</b>             | UZ Nov       | 03 Nov.              |
| <b>O</b> StatPress<br>Overview<br>Details                                                       | Last hits                                        |          |                             |                        |                     |                                  |        |           |                           | 366          |                      |
|                                                                                                 |                                                  |          |                             |                        |                     |                                  |        |           |                           |              |                      |
|                                                                                                 | Date                                             | Time     | IP                          | Country/Language       | Page                |                                  | Feed   |           | OS.                       |              | Browser.             |
|                                                                                                 | November 3, 2012                                 | 023137   | 0123674.192                 |                        |                     | (2011) braka-the-dragon          |        | ø         | Windows T.                | $\mathbf{D}$ | Coata                |
|                                                                                                 | November 3, 2012                                 | 02:31:35 | 9123674.192                 |                        |                     | (2011/draka-the-dragon)          |        | ø         | Windows T                 | Đ            | Opera                |
|                                                                                                 | November 3, 2012                                 | 02:20:17 | 100 245 221 215             | 45                     |                     | (2011/2003-bmw-alpina-roadster.) |        | $\bullet$ | Windows 7                 | ٠            | Finalist             |
|                                                                                                 | November 3, 2012                                 | 02:28:40 | 100 246 221 215             | m                      | heww.statprass.org  |                                  |        | ø         | Windows 7                 | ۰            | Firefox              |
|                                                                                                 | November 3, 2012                                 | 022251   | 95,168,172,156              |                        |                     | 00110503-bmw-steesa-roadster     |        | ۰         | Windows XP                | ø            | Internet Explorer 6  |
|                                                                                                 | November 3, 2012                                 | 02:22:40 | 05.158.172.156              |                        |                     | /2011/2003 bmw-alpina-roadstet   |        | æ         | Windows XP                | ø            | Internet Explorer 6  |
|                                                                                                 | November 3, 2012                                 | 02:19:36 | 100:246.221.215             | an.                    | America adalar www. |                                  |        | ø         | Windows 7                 | ۰            | Feelor               |
| <b>Bay</b><br>Search<br>Export<br>Options<br>StaffressUpdate<br>Distress Mog<br>A) College move | November 3, 2012                                 | 02.19.20 | 9123674254                  |                        |                     | /2011/draka-the-dragon           |        | ×         | Windows XP                | $\mathbf{D}$ | Opera                |

*Gambar 2.45 Melihat informasi blog hasil review dari plugin StatPress*

- 4. Klik **StatPress**, lalu klik **Detail** untuk melihat status secara rinci.
- 5. Klik menu **StatPress**, lalu pilih **Spy** untuk melihat IP dan informasi pengunjung yang telah mengunjungi blog WordPress Anda.

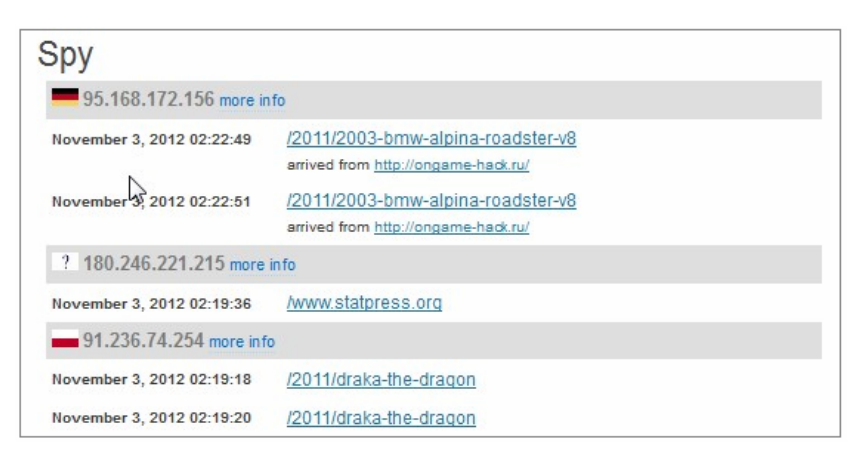

*Gambar 2.46 Informasi review dari pengunjung tiap negara* 

6. Selesai, plugin **StatPress** telah terpasang dan berhasil berjalan dengan baik di blog WordPress Anda.

### **2.11** Newsletter

**Newsletter** adalah sebuah layanan *newsletter* tambahan untuk blog WordPress Anda. Plugin ini memungkinkan Anda untuk mengumpulkan pelanggan di blog Anda dengan **Single** atau **Double Opt-in**  proses berlangganan.

**Double opt-in** adalah sesuai aturan yang berarti bahwa pengguna harus melakukan konfirmasi berlangganan mengikuti standar instruksi sederhana yang dikirimkan kepadanya melalui email, sedangkan jika menggunakan **Single Opt-in** pengunjung tidak perlu melakukan konfigurasi melalui email. Berikut ini langkah memasang plugin **Newsletter**.

- 1. Klik menu **Plugins**, lalu klik **Add New**.
- 2. Ketikkan kata kunci "*Newsletter*" pada kotak **Search**, lalu klik tombol **Search Plugins** untuk mencari.
- 3. Klik **Install Now** untuk menginstal plugin **Newsletter**.

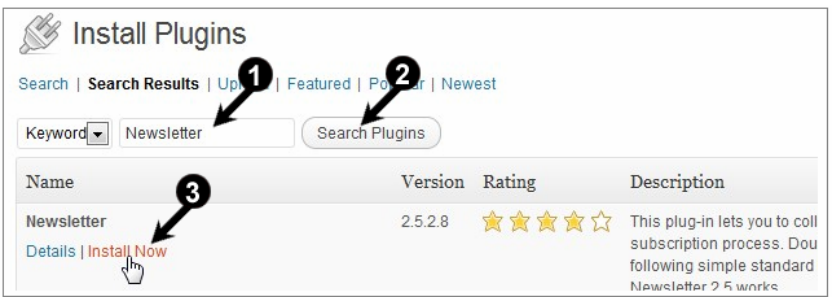

*Gambar 2.47 Mencari dan menginstal plugin NewsLetter*

- 4. Klik **OK** ketika muncul pesan, "*Are you sure you want to install this plugin?"*
- 5. Klik **Activate Plugin** untuk mengaktifkan plugin **Newsletter**.

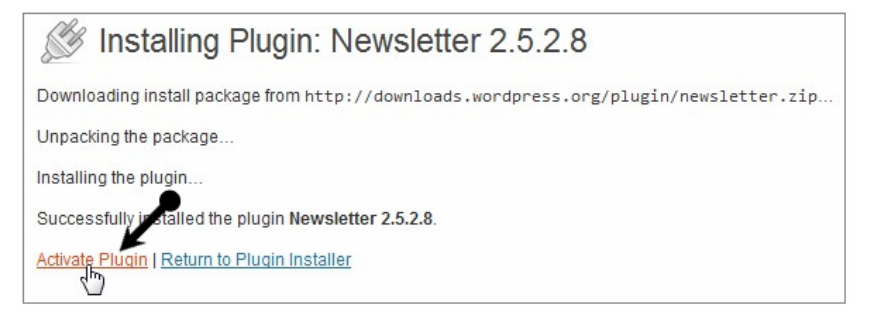

*Gambar 2.48 Mengaktifkan plugin NewsLetter*

Setelah selesai menginstal dan mengaktifkan plugin, tugas kita sekarang melakukan setting dan menggunakan **Newsletter** ini pada halaman **Widgets**. Kita akan terlebih dahulu mengonfigurasi plugin **Newsletter** pada halaman **Main Configuration**.

- 1. Klik menu **Newsletter**, lalu pilih **Newsletter Main Configuration** untuk membuka halaman setting-nya.
- 2. Masukkan email pengirim dan nama pengirim pada komponen **Main Setting** kotak **Sender name and address**.

| Main settings                   |                                                                                                    |                                                                                                    |       |            |      |                                  |  |
|---------------------------------|----------------------------------------------------------------------------------------------------|----------------------------------------------------------------------------------------------------|-------|------------|------|----------------------------------|--|
|                                 |                                                                                                    | Configurations on this sub panel can block emails sent by Newsletter Pro. It's not a plugin limit but odd restrictions imposed by hosting providers. It's advisable to careful<br>specially on the "return path" field. Try different combination of setting below before send a support request and do it in this way: one single change - test - other singl |       |            |      |                                  |  |
| Sender name and address         | email address (required); newsletter@domain-punya.co.cc<br>name (optional): WordPress Tester                                                                                                    |                                                                                                    |       |            |      |                                  |  |
|                                 | These are the name and email address a subscriber will see on emails he'll receive. Be aware that hosting pr<br>same domain of the blog.<br>For example, if your blog is www.myblog.com, using as sender email "info@myblog.com" or "newsletter@mybl<br>The name is optional but is more professional to set it (even if some providers with bugged mail server do not<br>customer). |                                                                                                    |       |            |      |                                  |  |
| <b>Generic test subscribers</b> |                                                                                                    | email: admin@domain-punya.co.cc                                                                                                    | name: | Subscriber |      | sex: None<br>Iv.                 |  |
|                                 | email:                                                                                                    |                                                                                                    | name: |            | sex: | None<br>$\overline{\phantom{a}}$ |  |
|                                 | email:                                                                                                    |                                                                                                    | name: |            | sex: | None<br>$\overline{\phantom{a}}$ |  |
|                                 | email:                                                                                                    |                                                                                                    | name: |            | sex: | None<br>l v                      |  |
|                                 | email:                                                                                                    |                                                                                                    | name: |            | sex: | None<br>I.                       |  |

*Gambar 2.49 Secara manual memasukkan daftar email subscriber (pelanggan blog)* 

- 3. Klik tombol **Save** untuk menyimpan.
- 4. Klik menu **Newsletter**, lalu klik **Subscription Process**. Ubah **Opt In** menjadi **Double Opt In** pada komponen **Working** mode lalu klik tombol **Save** untuk menyimpan.

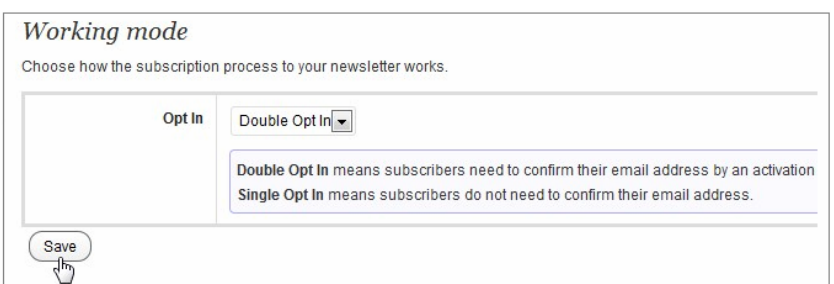

*Gambar 2.50 Konfigurasi plugin* 

5. Ubah atau biarkan default isian kotak **Subscription page** pada komponen **Subscription**, lalu klik **Save** untuk menyimpan.

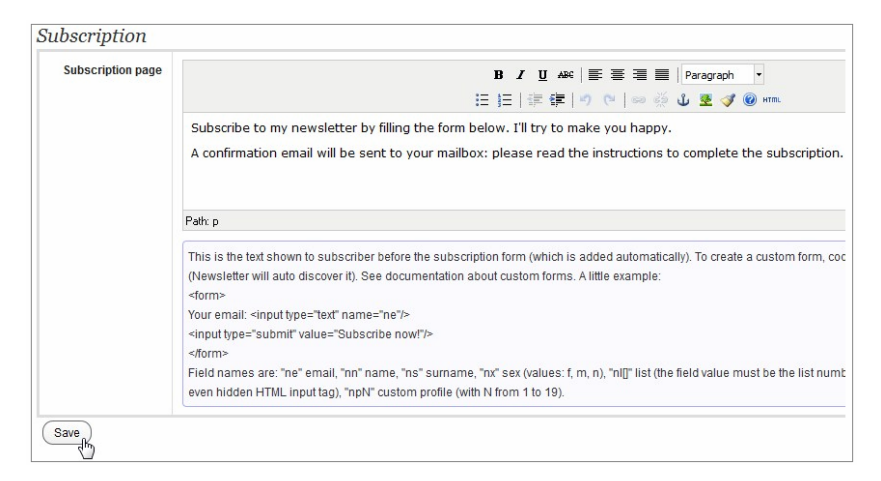

*Gambar 2.51 Konfigurasi plugin, membuat template email balasan otomatis* 

- 6. Ubah atau biarkan default, isian kotak **Confirmation required message** pada komponen **Confirmation** lalu klik tombol **Save** untuk menyimpan.
- 7. Lakukan langkah yang sama pada komponen **Welcome message/page** lalu klik tombol **Save** untuk menyimpan.

Setelah selesai melakukan konfigurasi, langkah selanjutnya adalah melakukan pengaturan dan penggunaan pada halaman Widget. Berikut langkah-langkah penggunaan pada Widgets.

- 1. Klik menu **Appearance**, lalu klik **Widgets** untuk membuka halaman Widgets.
- 2. Pindahkan komponen **Newsletter** dari kotak **Available Widgets** ke kotak **Main Sidebar**.
- 3. Klik ikon panah pojok komponen **Newsletter**, isikan judul dan kalimat perkenalan lalu klik **Save** untuk menyimpan.

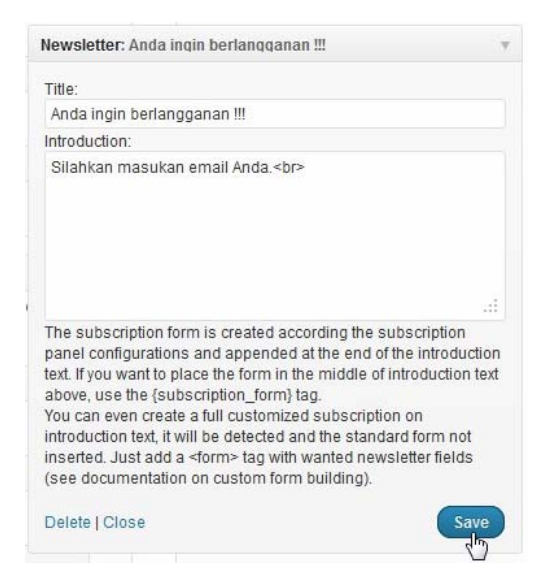

*Gambar 2.52 Pengaturan plugin sebagai Widget* 

4. Klik **Visit Site** untuk melihat **form Subscribe** pada halaman WordPress, lalu masukkan email Anda dan klik **Subscribe now!** untuk berlangganan update Newsletter WordPress.

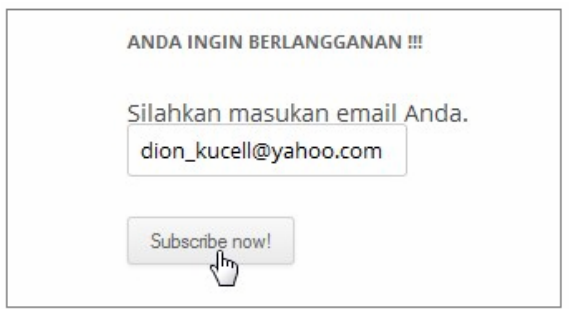

*Gambar 2.53 Widget NewsLetter berhasil dibuat* 

Dari fasilitas yang ada, siapa pun yang ingin berlangganan menjadi pembaca blog kita bisa memasukkan email mereka ke form, lalu klik tombol **Subscribe Now!**. Dengan cara ini, email akan disimpan di dalam daftar pelanggan, dan setiap kali blog ada update artikel, maka mereka akan diberikan informasi secara otomatis berupa email.

## 2.12 WordPress Multicolor Subscribe Widget

**WordPress Multicolor Subscribe Widget** adalah plugin yang digunakan untuk membuat **sidebar Email Subscribe Widget**, widget ini dapat dibuat dalam banyak skema warna dan memungkin pengguna untuk dapat mengubah skema warna nya sendiri.

**WordPress Multicolor Subscribe Widget** ini dilengkapi dengan alat pilih warna (picker), sehingga Anda dapat memilih warna sendiri sesuai dengan skema warna tema blog Anda. Plugin ini sangat kecil sehingga tidak akan memengaruhi kinerja situs Anda. Anda dapat menempatkan **WordPress Multicolor Subscribe Widget** ini di kolom sidebar, footer, dan area widget. Berikut ini langkah untuk memasang plugin tersebut.

- 1. Klik menu **Plugins**, kemudian pilih **Add New**.
- 2. Ketikkan kata kunci "*WordPress Multicolor Subscribe Widget*" pada kotak **Search**, lalu klik tombol **Search Plugins** untuk mencari.
- 3. Klik **Install Now** untuk menginstal plugin **WordPress Multicolor Subscribe Widget**.

| <b>Install Plugins</b><br>Search   Search Results   Up | I Featured   Po andr   Newest |        |                                                                                         |
|--------------------------------------------------------|-------------------------------|--------|-----------------------------------------------------------------------------------------|
| WordPress Multicolor S<br>Keyword -<br>Name            | Search Plugins<br>Version     | Rating | Description                                                                             |
| Wordpress Multico or Subscribe Widget                  | 1.1                           | 食食食食食  | WP Multicolor Subscribe Widg                                                            |
| Details   Install Now                                  |                               |        | having option to chnage it cold<br>So that you can easily change<br>Installation Guide: |

*Gambar 2.54 Mencari dan instal plugin WordPress Multicolor Subscribe Widget*

- 4. Klik **OK** ketika muncul pesan dialog, "*Are you sure you want to install this plugin?"*
- 5. Klik **Activate Plugin** untuk mengaktifkan plugin **WordPress Multicolor Subscribe Widget**.

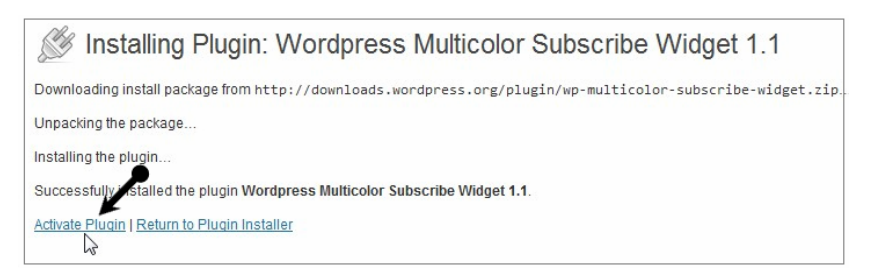

*Gambar 2.55 Mengaktifkan plugin WordPress Multicolor Subscribe Widget*

Nah, setelah selesai melakukan instalasi dan aktivasi plugin, tugas kita selanjutnya menggunakan plugin dan mengatur skema warna pada halaman **Widgets**. Berikut ini langkah-langkah melakukan setting plugin **WordPress Multicolor Subscribe Widget** di halaman **Widgets**.

- 1. Klik menu **Appearance**, kemudian pilih **Widgets**.
- 2. Pindahkan komponen widget **Multicolor Subscribe Widget** pada kotak **Available Widgets** ke kotak **Main Sidebar**.
- 3. Klik ikon segitiga pada komponen **Multicolor Subscribe**, ketikkan judul, lengkapi isian data, atau biarkan *default*.
- 4. Ubah skema warna tampilan **Multicolor Subscribe Widget** melalui picker, kemudian klik tombol **Save** untuk menyimpan.
- 5. Klik **Visit Site** untuk mengunjungi halaman utama blog WordPress.

Setelah selesai memasang plugin pada **Widgets**, langkah berikutnya menggunakan plugin tersebut di halaman blog WordPress. Berikut langkah-langkah penggunaannya.

1. Masukkan alamat email Anda pada kotak **Subscribe**, lalu klik **GO** untuk mengirim permintaan ke email.

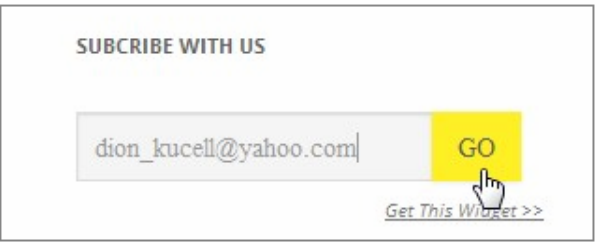

*Gambar 2.56 Tampilan halaman Subscribe pelanggan blog* 

2. Masukkan kode **CAPTCHA** pada kotak input, lalu klik tombol **Complete Subscription Request**.

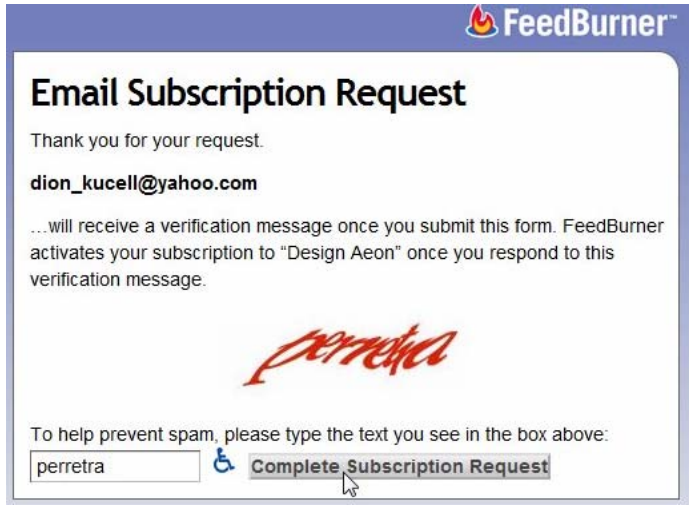

*Gambar 2.57 Verifikasi sebagai pengguna FeedBurner*

- 3. Klik *link* menu **Close Window** ketika muncul tampilan pesan "*Your request has been accepted!"*
- 4. Buka Inbox email Anda, lalu klik link menu aktivasi **FeedBurner Email Subscriptions** pada email.

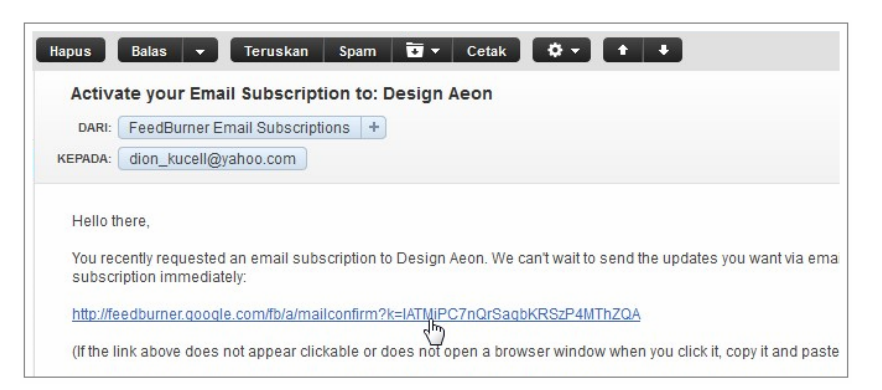

*Gambar 2.58 Verifikasi email untuk aktivasi fasilitas yang Anda instal* 

5. Pada tampilan berikutnya, muncul pesan "*Email Subscription Confirmed!*"